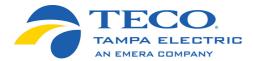

# Energy Planner

# Connecting to Wi-Fi

### Step 1 Reset Thermostat Wi-Fi

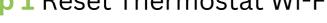

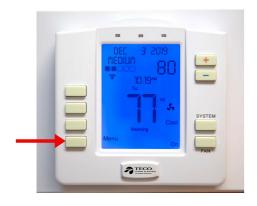

1a Press Menu

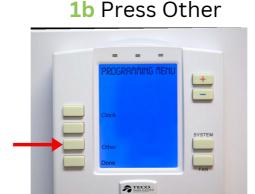

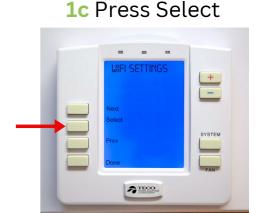

1d Press Next

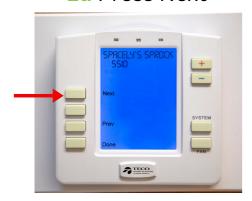

1e Press Plus(+)

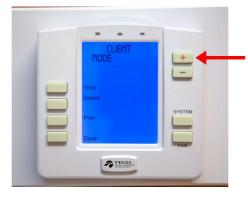

1f Press Select

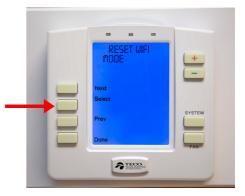

\* Your Thermostat will start searching for Wi-Fi

## Step 2 Go to Wi-Fi Settings (Using Your Smartphone)

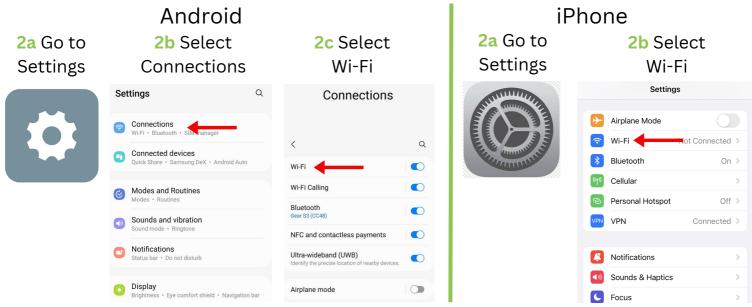

## Step 3 Join Thermostat to New Wi-Fi (Using Your Smartphone)

\*You have to be within 10 ft of the device\*

#### 3a Select ThermostatXXXX from Availible Networks

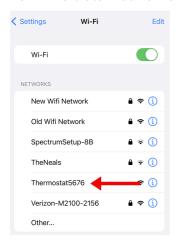

You may have to click on sign into network

#### 3d Delete old Security Key and put in new Wi-Fi password

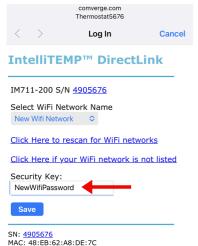

## **3b** Click on Old Network name under Select Wi-Fi Network Name

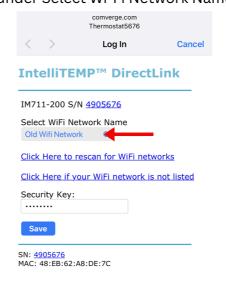

#### **3e** Press Save

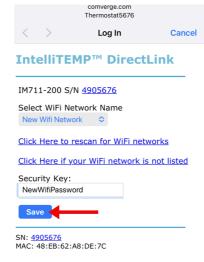

3c Select your new Wi-Fi Network Name

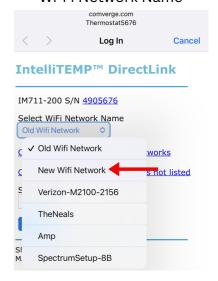

## **3f** Make sure Wi-Fi name and password correct Press Apply

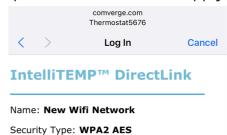

Security Key: **NewWifiPassword**Please verify the settings then click on Apply to connect to New Wifi Network

### Step 4 Join Water Heater/Pool Pump to New Wi-Fi (Using Your Smartphone)

\*You have to be within 10 ft of the device\*

**4a** Go to Wi-Fi Settings See Step 2 **4b** Select Wifi-SwitchXXXX from Availible Networks

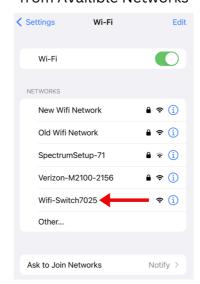

**4c** Join device to New Wi-Fi See Step **3b-f**